# Séneca. Cuaderno de clase

El Cuaderno del Profesorado de Séneca es una utilidad reciente que viene a simplificar y unificar los cuadernos digitales (hojas de cálculo, aplicaciones como Additio o iDoceo...) que hemos venido utilizando hasta ahora.

### Acceso y vistas por defecto

Se trata de una utilidad incluida en la plataforma Séneca a la que podemos acceder, como de costumbre, con nuestras claves de acceso a esa plataforma.

- Nos dirigimos a https://www.juntadeandalucia.es/educacion/seneca e introducimos nuestro nombre de usuario y contraseña.
- · En caso de tener más de un perfil activo, accedemos como Profesorado
- Accedemos al Cuaderno siguiendo la ruta Alumnado/Alumnado/Seguimiento Académico/Cuaderno de clase

Al desplegar esa sección aparecen tres subsecciones:

- Parámetros
- Actividades evaluables
- Cuaderno

Hagamos clic en Cuaderno.

También es posible acceder mediante una aplicación para dispositivos Android o Apple descargándola en la tienda de apps que tengas instalada (iTunes, Google Play...).

En tal caso algunos aspectos de esta guía pueden no corresponder exactamente, pero hemos decidido ceñirnos a la versión web por ser más práctica y fiable.

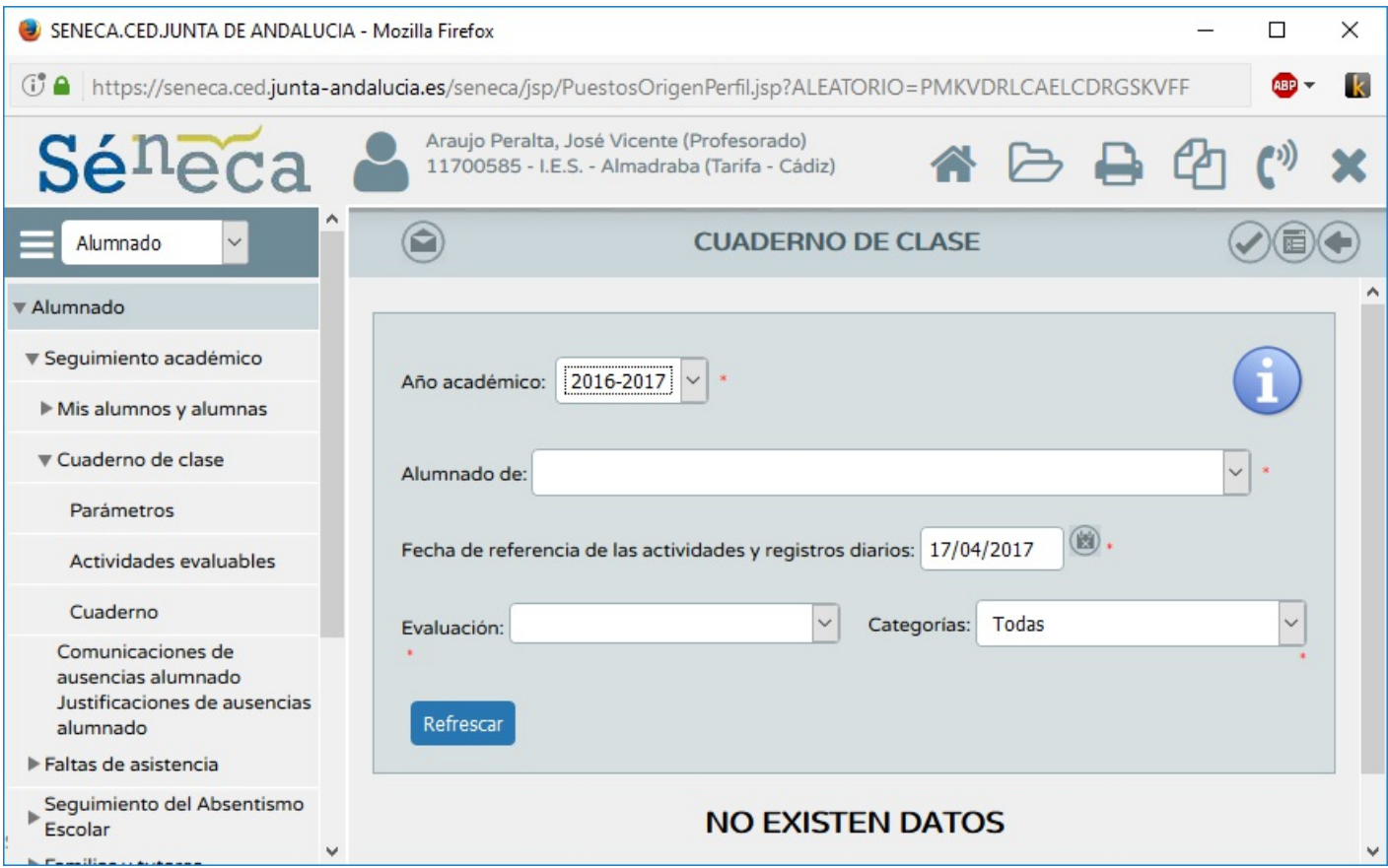

Para abrir el cuaderno de un curso concreto seleccionamos en los desplegables los siguientes datos:

- Año académico
- Alumnado de: (curso)
- **Fecha de referencia...** (por defecto, hoy)
- Evaluación:
- Categorías: (de actividadees evaluables)  $\bullet$

Una vez seleccionados todos los campos, hacemos clic en Refrescar y se abrirá el cuaderno que corresponda a esos parámetros.

Si no hemos configurado aspectos como las pruebas evaluables aparecerán 4 columnas:

- Foto
- **Alumno/a** (nombre y apellidos)
- Actitud (Positivo / Negativo)
- Comentario

Por el momento en esta vista lo único que podemos hacer es identificar a nuestros alumnos, anotar positivos o negativos en función de su actitud y escribir comentarios.

Para registrar alguna de esas anotaciones basta hacer clic sobre el icono correspondiente y, en el caso del comentario, escribir una breve nota. Para guardar los cambios, hacemos clic en el icono Aceptar (arriba a la derecha).

Conviene destacar que la vista por defecto se corresponde a un solo día (por defecto, el de hoy). Si

queremos acceder a la vista Resumen, que mostrará la información registrada durante el curso, haremos clic en el icono Resumen (arriba a la derecha).

Esta vista nos muestra algo más de información, como las faltas de cada alumno (Injustificadas, Justificadas, Retrasos, etc.), las notas de cada evaluación finalizada, la suma de positivos y negativos, una propuesta de nota basada en las actividades evaluadas,la posibilidad de ajustar la nota y la nota final de la evaluación.

Desde esta vista podemos modificar los parámetros de Evaluación, Curso, Materia, etc. seleccionando los valores deseados en los desplegables que aparecen sobre el listado de clase.

Por el momento la información que aparece es bastante limitada porque aún no hemos configurado ningún parámetro de nuestro cuaderno.

### Parámetros

SENECA, CEDJUNTA DE ANDALUCIA - Mozilla Firefox  $\Box$  $\times$ GJ A https://seneca.ced.junta-andalucia.es/seneca/jsp/PuestosOrigenPerfil.jsp?ALEATORIO=PMKVI -k Araujo Peralta, José Vicente (Profesorado) 11700585 - I.E.S. - Almadrat Parifa Cadiz) PARAMETROS DEL CUADERNO DE CLASE Alumnado ▼ Alumnado Modelo de calificación **Categorías evaluables** ▼ Sequimiento académico Mis alumnos y alumnas Categorías evaluables ▼ Cuaderno de clase **Abreviatura** ¿Diaria? Categoria Orden ¿Vigente? Parámetros Items evaluables ITEM 10 No Sí Actividades evaluables **TAR** 20 No Sí **Tareas** Cuaderno Controles **CTR** 30 No Sí Comunicaciones de ausencias alumnado Justificaciones de ausencias alumnado  $\ddot{\phantom{0}}$ 

Bajo el apartado **Cuaderno de clase**, hacemos clic en **Parámetros**.

Vemos dos pestañas:

- Categorías evaluables. Muestra los tipos de actividades que hemos previsto evaluar (actividades, exámenes...)
- Modelo de calificación. Gestiona qué porcentaje de la nota corresponde a cada tipo de actividad

En la primera encontramos una tabla con las siguientes columnas:

- Categoría. Nombre del tipo de instrumento de evaluación
- Abteviatura. Como se mostrará en el cuaderno
- **Orden**. En qué orden aparece
- ¿Diaria?
- ¿Vigente?

Haciendo clic en el nombre de una categoría podemos borrarla, o modificarla haciendo clic en Detalle.

También podemos añadir una nueva categoría haciendo clic en el icono Nueva categoría (arriba a la derecha).

En la pestaña Modelo de calificación podemos configurar el peso de cada tipo de instrumento de evaluación en la media del trimestre.

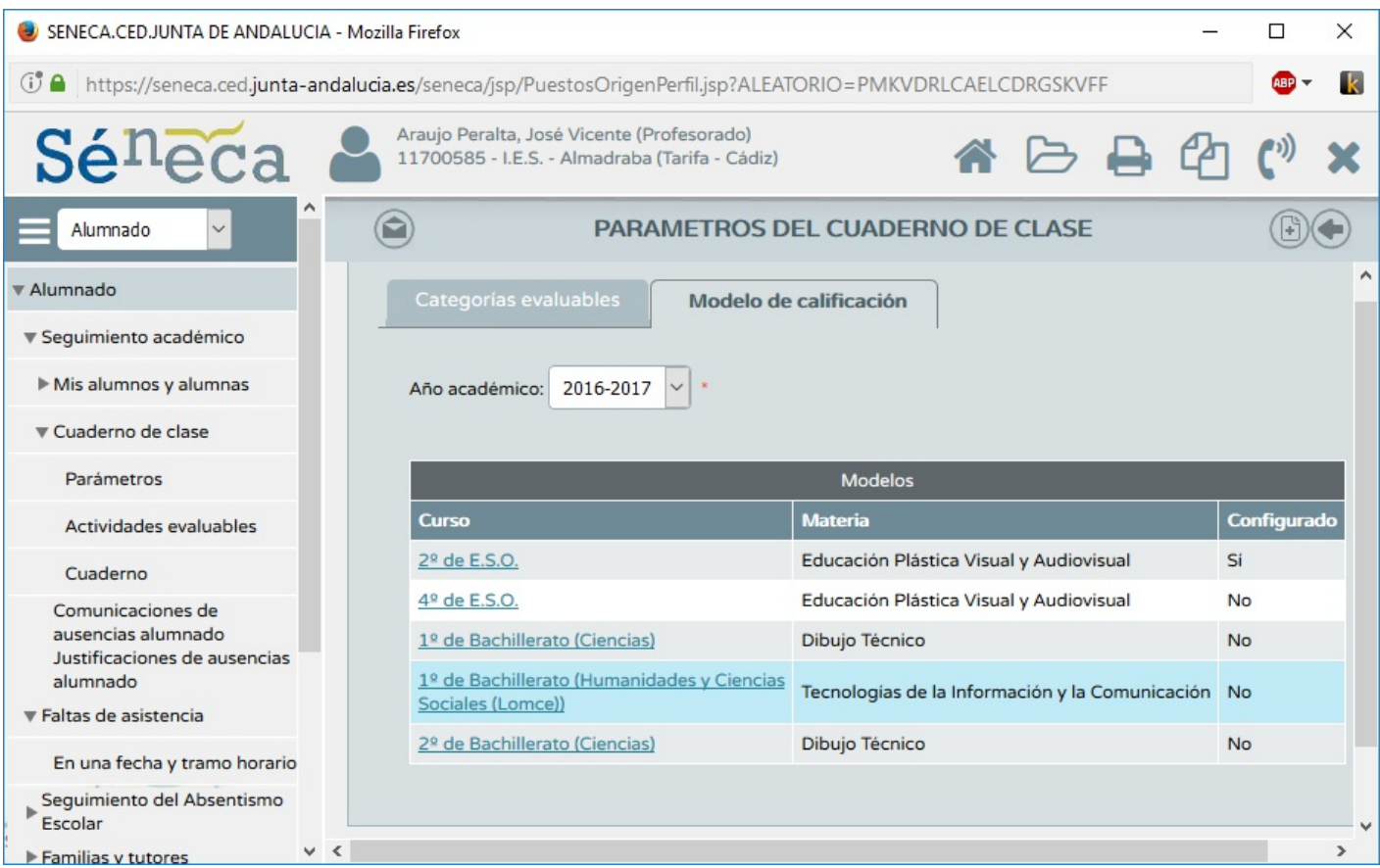

Esto se puede hacer por curso y asignatura, haciendo clic en el nombre del curso (puede aparecer más de una vez si se imparten varias asignaturas a un mismo curso) y a continuación clic en Configurar.

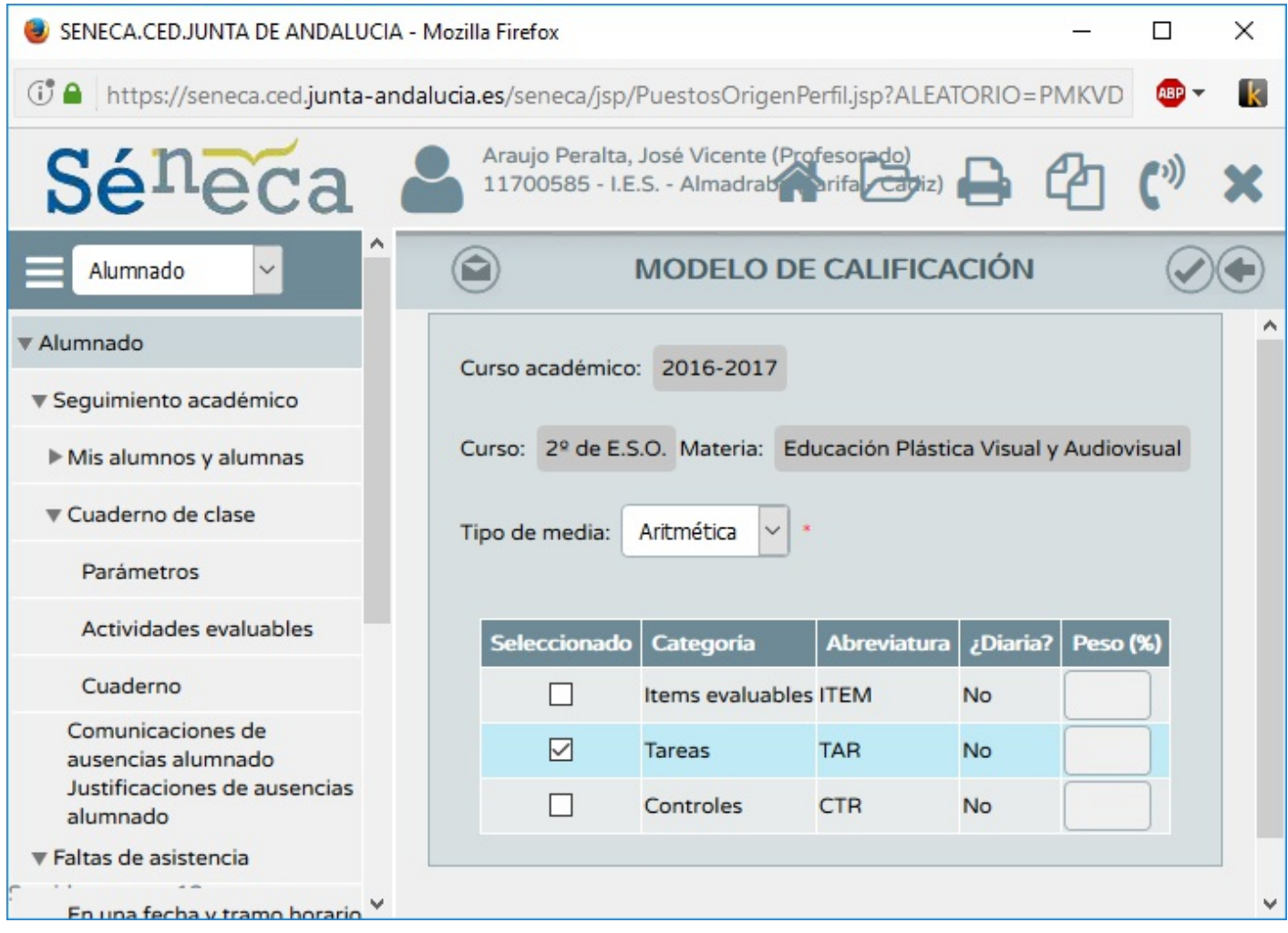

En esta pantalla podemos elegir si cada categoría (ejercicios, exámenes, trabaos, etc.) tendrá el mismo o diferente peso en la nota madia. Si van a tener el mismo, seleccionamos Tipo de media: Aritmética. Si queremos asignar un peso diferente a cada una seleccionamos Tipo de media: Ponderada y en la columna Peso escribimos el porcentaje que queremos dar a cada categoría en la nota media del trimestre. Por supuesto, el total debe sumar 100%.

### Actividades evaluables

Aquí es donde introducimos cada instrumento de evaluación que vayamos a utilizar: cada examen, tarea, ejercicio, trabajo, etc.

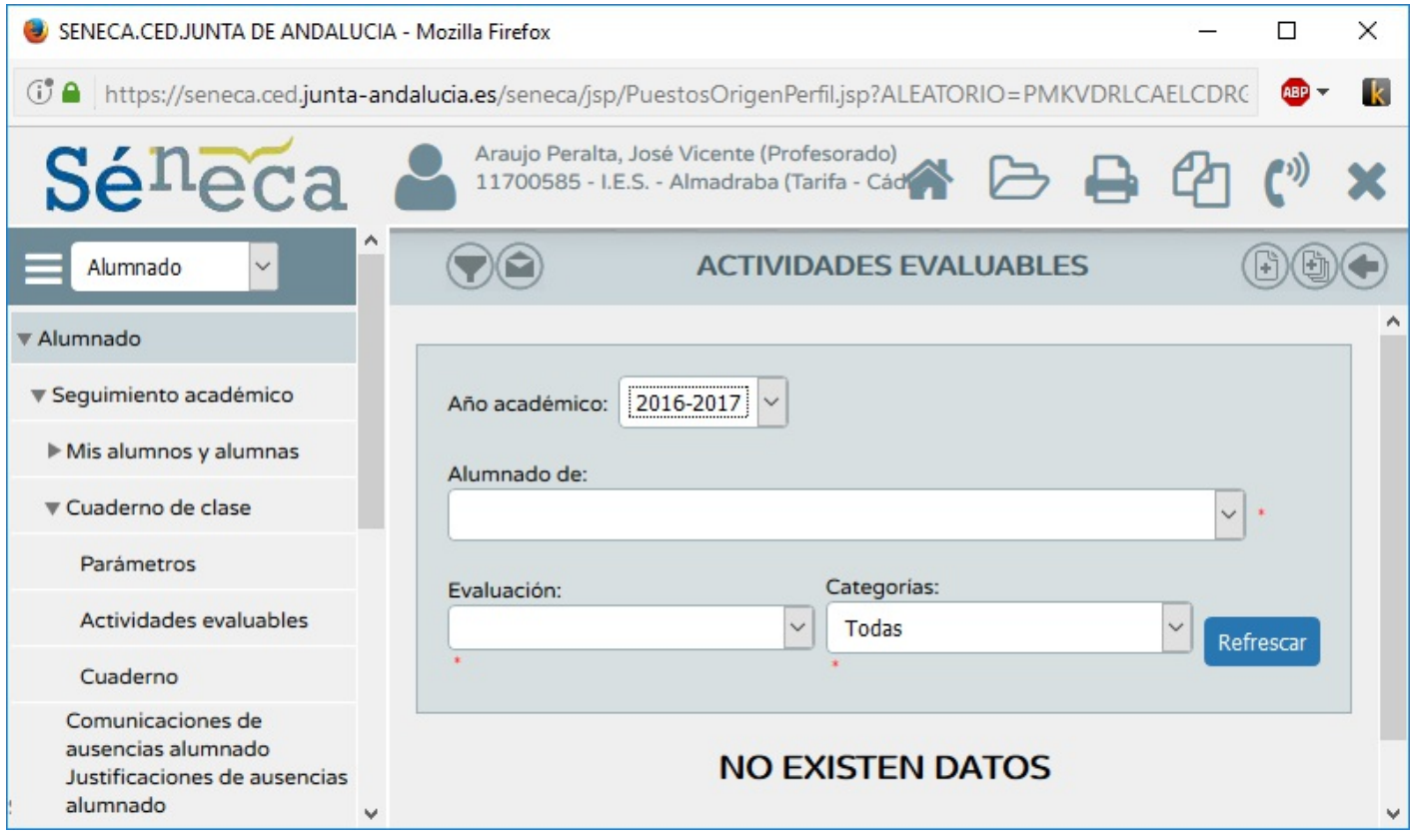

Lógicamente al principio no nos aparecerá ninguna actividad evaluable porque no hemos configurado ninguna. Debemos añadir y configurar aquí, una a una, las que queramos. Para añadir una actividad evaluable haremos clic en el icono Nueva (arriba a la derecha).

En la nueva pantalla configuraremos todos los aspectos de la actividad concreta.

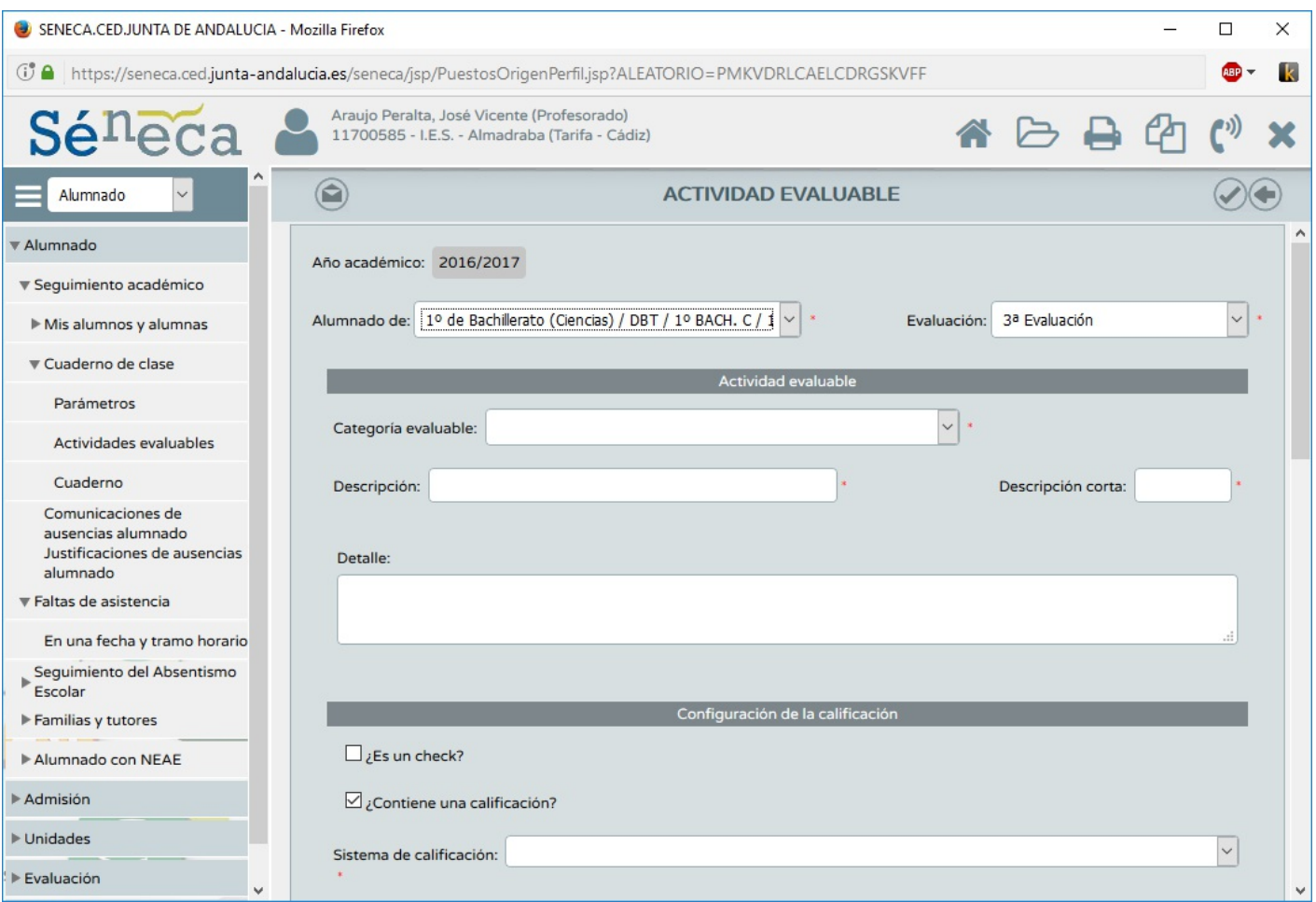

Como se aprecia, las posibilidades de configuración son bastante completas. Veámoslas en detalle.

- **Alumnado / Asignatura**. Identificamos el curso que deberá realizar la actividad
- Evaluación. En la que contará para la nota media.  $\bullet$

#### En Actividad evaluable:

- **Categoría evaluable**. Cada una de las que aparecen por defecto y las que hayamos creado nosotros.
- **· Descripción**. Un título para la actividad, por ejemplo Examen 1.
- **Descripción corta**. Por ejemplo EX1  $\bullet$
- Detalle. Por ejemplo, los contenidos que entran en ese examen.  $\bullet$

#### En Configuración de la calificación

- ¿Es un check?. En el caso de que sólo se evalúe con valores Sí/No, por ejemplo para elementos como ¿Trabaja en clase? ¿Trae el material? ¿Mantiene el cuaderno al día?
- Contiene una calificación. En el caso de que el ejercicio lleve una nota.
- Sistema de calificación. Elegir del desplegable el que se corresponda con nuestro propósito
- Detalle.... Se rellena automáticamente una vez seleccionado el sistema de calificación  $\bullet$

### En PLanificación

**• Fechas** y **horas** de *inicio* y fin de la actividad

#### En Comunicaciones y avisos

- Mostrar y comunicar a las familias. Si queremos que las familias conozcan la actividad vía Pasen
- Publicar nota. Añadir la nota del alumno en la actividad  $\bullet$
- **Incluir evento en**. ¿Queremos incluirlo en nuestra agenda?  $\bullet$
- Marcar fechas de inicio y fin. Qué fechas queremos anotar en la agenda seleccionada

#### En Información adicional

- Adjuntar documento. Si queremos incluir por ejemplo un imprimible con las condiciones de una tarea...
- **· Información complementaria**. Cualquier información relevante no que haya sido incluída aún.

#### En Alumnado destinatario.

- Asignación parcial a alumnos. Sólo en el caso de que la actividad no deba resolverla el curso completo, por ejemplo un examen de recuperación.
- Alumnos candidatos / Seleccionados. Alumnos concretos que deben realizar la actividad.

Una vez configurados todos estos aspectos hacemos clic en el icono **Aceptar** (arriba a la derecha).

No se nos escapa que configurar las tareas es un trabajo tedioso y repetitivo. Si debemos multiplicarlo por el número de cursos en los que impartamos clases y por cara uno de los trimestres, configurar las tareas puede convertirse en un suplicio.

Por suerte disponemos de una herramienta de copiado de actividades que nos permite copiar (y luego modificar si es necesario) actividades de un curso a otro.

En la pantalla Actividades evaluables, el icono Utilidades (arriba a la derecha) abre esa herramienta.

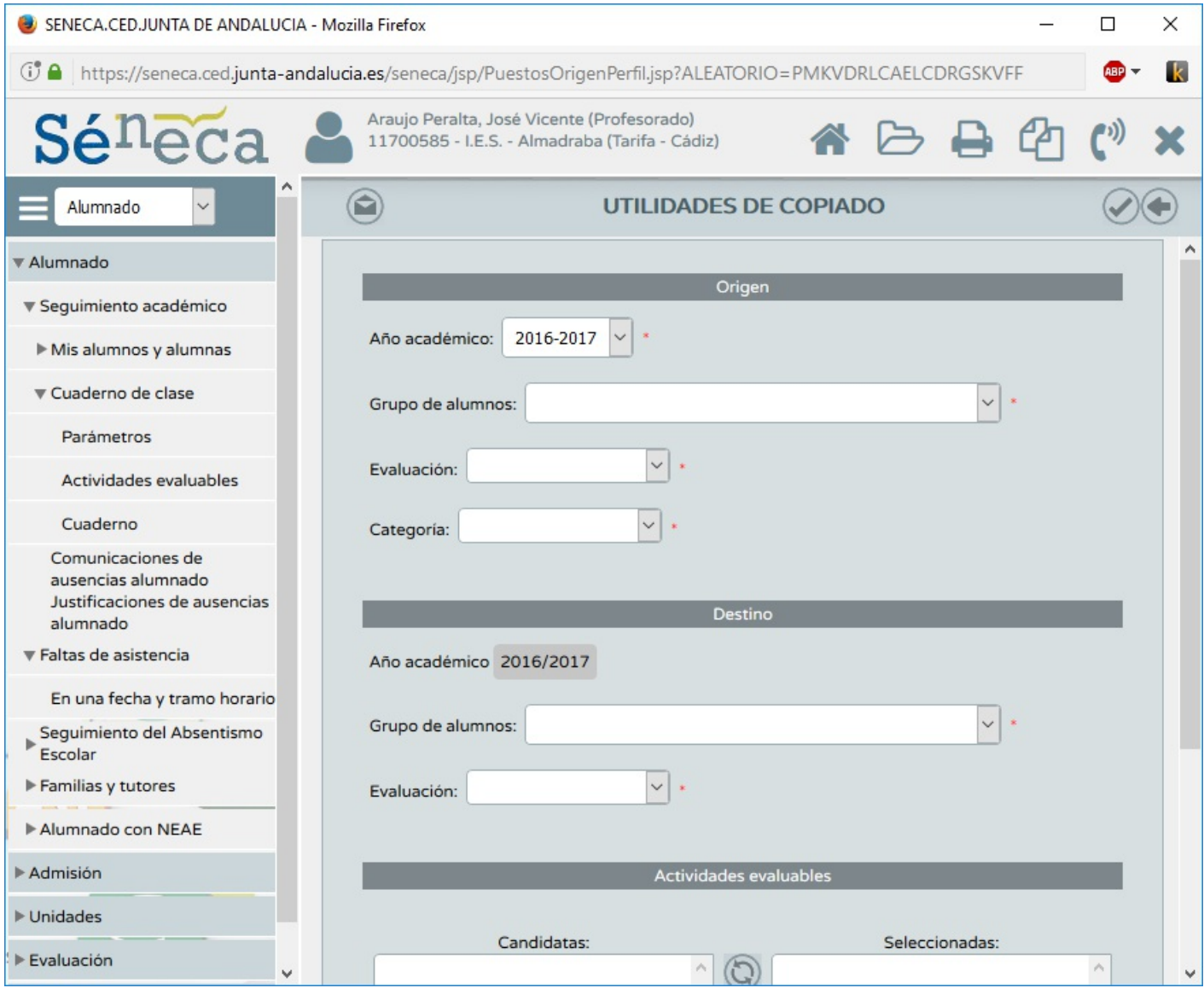

En ella podemos seleccionar el grupo, evaluación y categoría de actividades que queremos copiar, el grupo y la evaluación donde queremos copiarlas y finalmente las actividades concretas que queremos copiar.

Como siempre, para guardar los cambios hay que hacer clic en Aceptar.

Una vez que hayas configurado las actividades, vuelve a hacer clic en **Cuaderno de clase**. Verás que ahora aparecen también las actividades evaluables y que puedes calificarlas desde el cuaderno.

### Faltas de asistencia

Aunque no forma parte del **Cuaderno de clase**, creemos interesante comentar que también podemos anotar las faltas de asistencia desde Séneca, tanto en la versión web como en la aplicación para móviles y tablets.

En Alumnado > Alumnado > Faltas de asistencia (en el móvil Menú > Ausencias) podemos anotar las faltas injustificadas, justificadas y retrasos de los alumnos, y estas se reflejarán en el Cuaderno de clase. Por su parte, los padres también pueden comunicar y justificar las faltas de sus hijos a través de Pasen.